# **Manuel d'utilisation eCertificat de salaire CSI**

Conférence suisse des impôts CSI

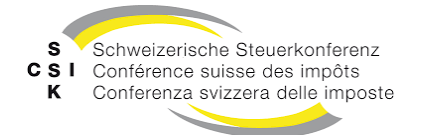

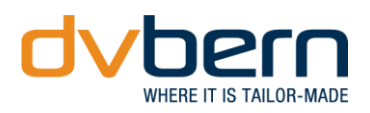

# **Table des matières**

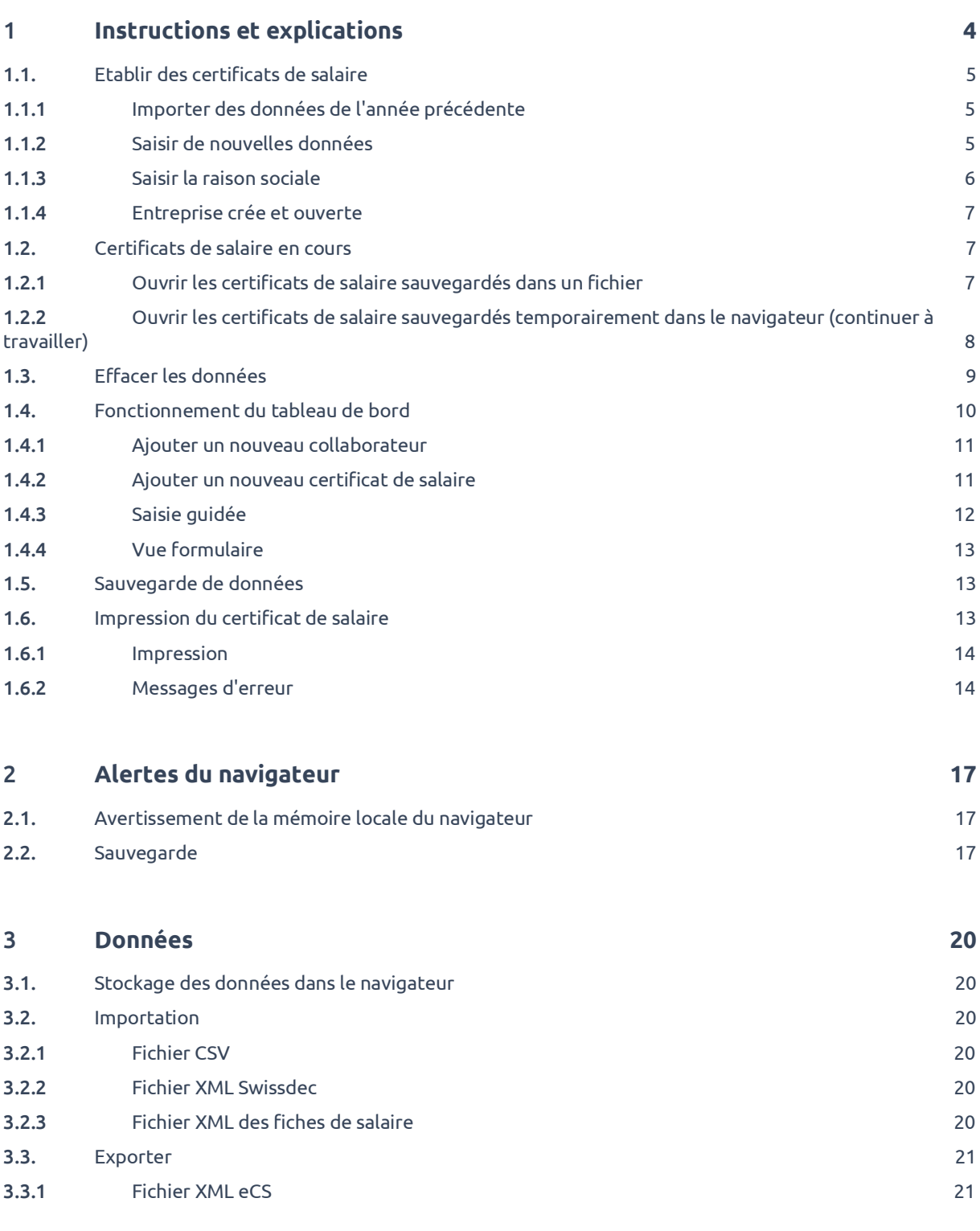

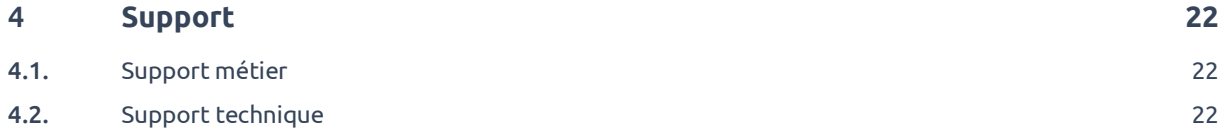

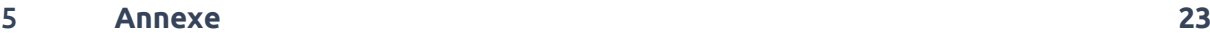

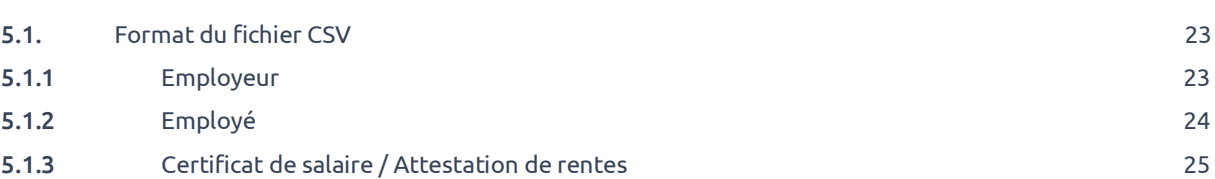

# <span id="page-3-0"></span>1 **Instructions et explications**

Après l'ouverture de l'application, la page d'accueil de l'application «eCertificat de salaire CSI» vous attend :

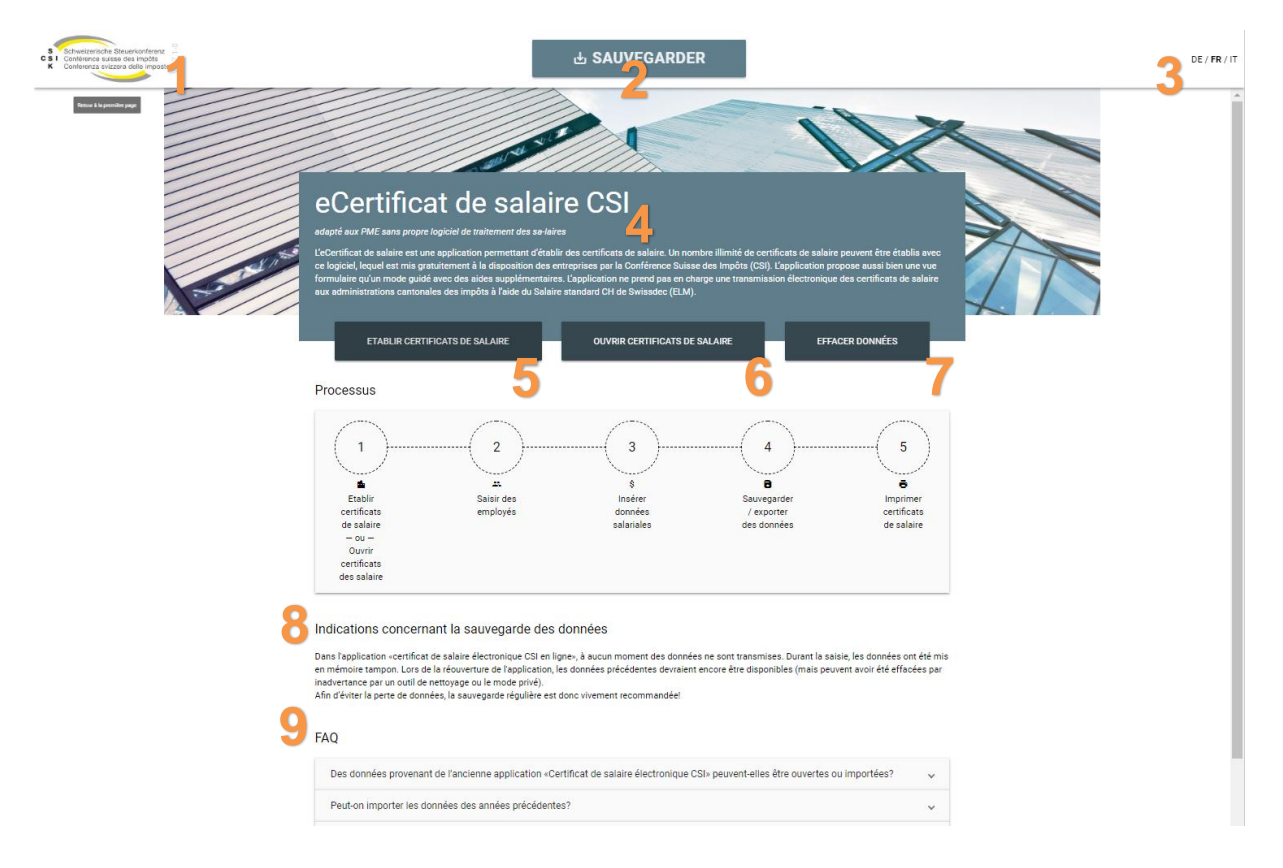

- **1.** Le logo CSI vous ramène depuis n'importe quel endroit de l'application à la page d'accueil.
- **2.** Ce bouton n'apparaît que si les **données** existent **déjà dans le navigateur**. Cela signifie que ce bouton n'apparaîtra pas lors de votre première visite. Ce bouton vous permet d'enregistrer les données mises en cache dans le navigateur dans un fichier XML à tout moment, afin de les utiliser sur un autre ordinateur ou dans un autre navigateur, ou de stocker les données. Pour plus d'informations à ce sujet, reportez-vous au **chapitr[e 3.1Stockage des](#page-19-1)  données** [dans le navigateur.](#page-19-1)
- **3.** La langue de l'application «eCertificat de salaire CSI» peut être définie ici. Cela ne modifie pas la langue des certificats de salaire.
- **4.** Brève description de l'application «eCertificat de salaire CSI».
- **5.** Vous pouvez y créer une nouvelle entreprise avec des salariés ou importer des données de l'exercice précédent (entreprise et salariés) pour créer des certificats de salaire pour un nouvel exercice. La création des certificats de salaire est décrite en détail au **chapitr[e1.1E](#page-4-0)tablir des [certificats de salaire](#page-4-0)**
- **6.** Si vous avez déjà sauvegardé des données, vous pouvez les rouvrir ici. La manière d'ouvrir les certificats de salaire est décrite en détail au **chapitr[e 1.2C](#page-6-1)ertificats [de salaire en cours](#page-6-1)**
- **7.** Cliquez sur ce bouton pour supprimer toutes les données temporairement stockées dans le navigateur. Ce qui se passe exactement est décrit en détail dans le **chapitr[e 1.3Effacer les données](#page-8-0)**
- **8.** Ce bref aperçu de l'ensemble du processus a pour but de vous montrer comment fonctionne l'application «eCertificat de salaire CSI».
- **9.** Si vous avez des questions, vous trouvez ici une foire aux questions sur l'application «eCertificat de salaire CSI» (FAQ).

# <span id="page-4-0"></span>1.1. **Etablir des certificats de salaire**

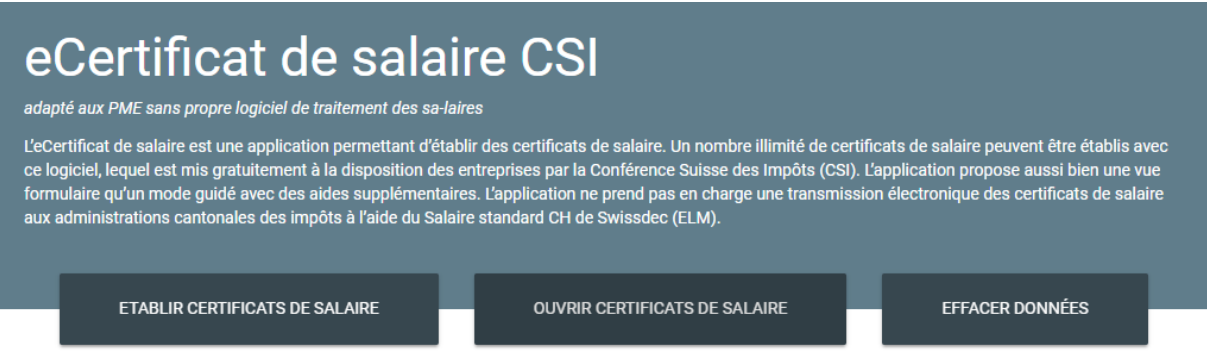

Pour créer un nouveau certificat de salaire, sélectionnez le bouton « établir certificats de salaire » sur la page d'accueil.

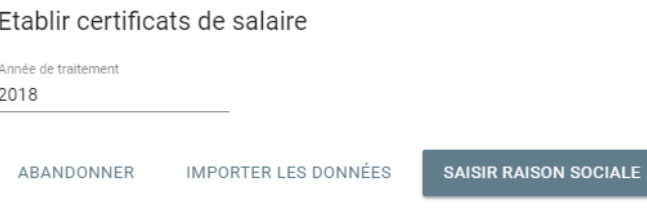

Dans la première fenêtre, vous devez spécifier l'année à traiter, c'est-à-dire l'année civile pour laquelle les certificats de salaire doivent être créés.

**Annuler** ferme chaque fenêtre et a donc toujours la même fonction.

#### <span id="page-4-1"></span>1.1.1 **Importer des données de l'année précédente**

À l'aide du bouton **importer des données,** vous pouvez créer de nouveaux certificats de salaire à l'aide des données existantes de l'exercice précédent.

### <span id="page-4-2"></span>1.1.2 **Saisir de nouvelles données**

Vous utilisez **saisir raison sociale** pour créer une nouvelle société. C'est la méthode par défaut pour les nouveaux utilisateurs. Nous cliquerons sur ce bouton dans l'exemple suivant.

# <span id="page-5-0"></span>1.1.3 **Saisir la raison sociale**

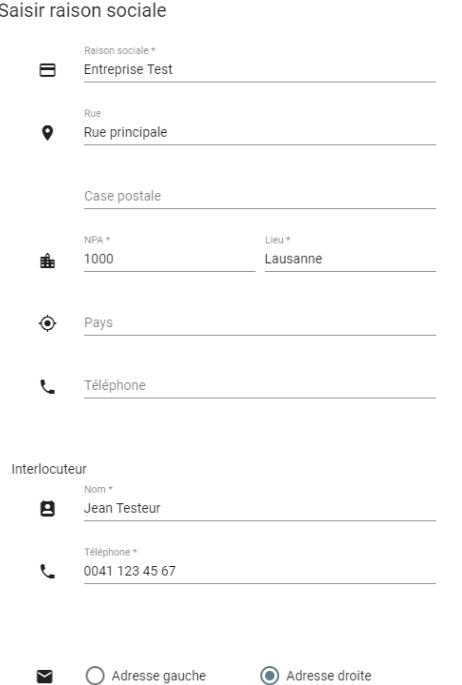

Dans la fenêtre **saisir raison sociale,** vous devez saisir toutes les informations requises sur la société et l'interlocuteur.

Les champs marqués d'un astérisque sont obligatoires. Ces champs doivent au moins être remplis, tous les autres champs sont facultatifs.

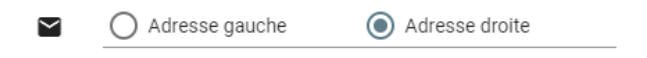

Avec l'option **adresse à gauche ou à droite, vous** pouvez définir sur quel côté de la page l'adresse de l'entreprise doit être affichée sur le certificat de salaire.

Cliquez ensuite sur **créer raison sociale**.

# <span id="page-6-0"></span>1.1.4 **Entreprise crée et ouverte**

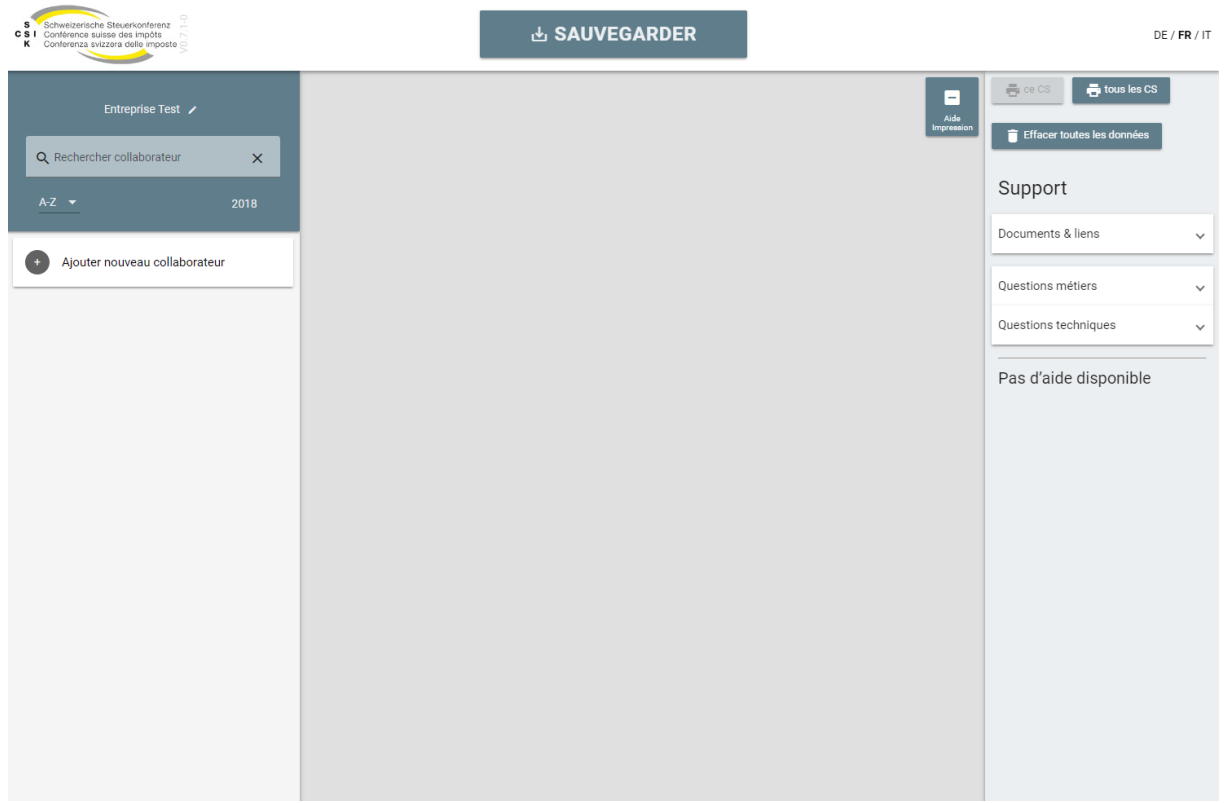

Une fois l'entreprise créée, le tableau de bord du «eCertificat de salaire CSI» s'ouvre automatiquement avec l'entreprise nouvellement créée. Le fonctionnement du tableau de bord est décrit en détail au **chapitre [1.4Fonctionnement du tableau de bord](#page-9-0)**

### <span id="page-6-1"></span>1.2. **Certificats de salaire en cours**

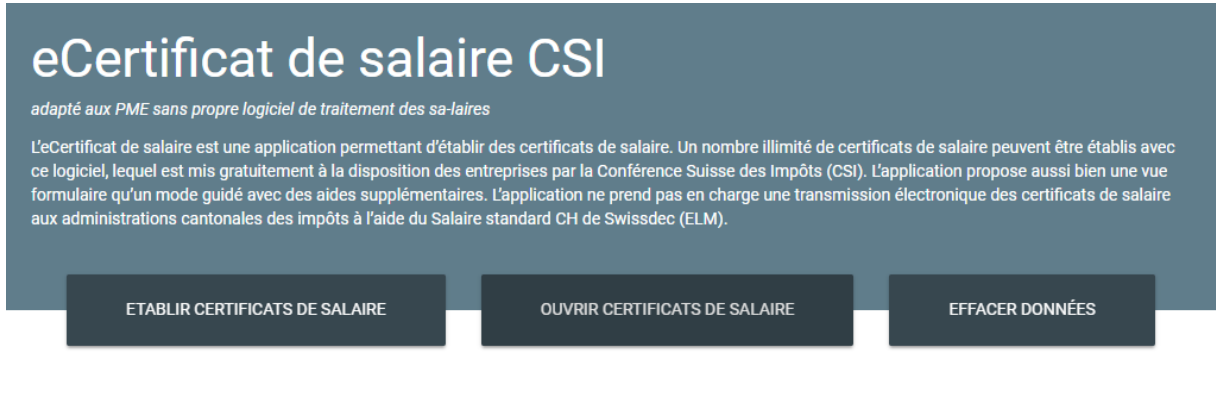

Pour ouvrir les certificats de salaire déjà créées, sélectionnez le bouton « ouvrir certificats de salaire » sur la page d'accueil.

#### <span id="page-6-2"></span>1.2.1 **Ouvrir les certificats de salaire sauvegardés dans un fichier**

Si vous avez déjà sauvegardé les certificats de salaire sous forme de fichier CSV (depuis l'ancienne application « eCertificat de salaire offline ») ou de fichier XML, vous pouvez utiliser **télécharger fichier** pour les sélectionner et les télécharger.

# <span id="page-7-0"></span>1.2.2 **Ouvrir les certificats de salaire sauvegardés temporairement dans le navigateur (continuer à travailler)**

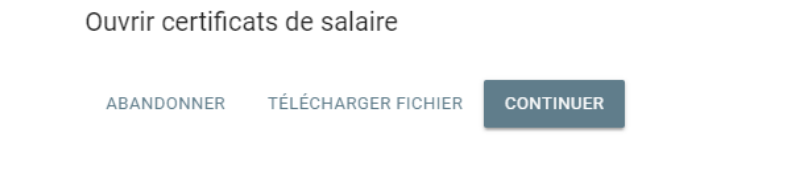

En cliquant sur **continuer**, vous pouvez continuer à travailler là où vous vous étiez arrêté. L'option **continuer**  s'affiche si les données sont mises en mémoire tampon dans le navigateur.

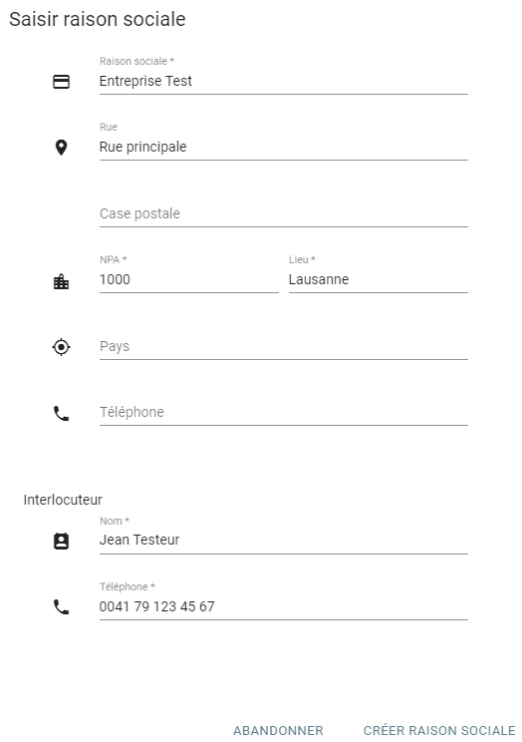

Dans cette fenêtre, l'utilisateur peut consulter et modifier la société à ouvrir.

En cliquant sur **créer raison sociale,** un message d'avertissement concernant une éventuelle perte de données apparaît. Une fois de plus, il est possible d'exporter les données existantes dans le navigateur au format XML en cliquant sur **sauvegarder les données saisies.**

#### Attention: risque de perte de données

- · Les données ne sont pas enregistrées en ligne dans une base de données, mais uniquement sauvegar-dées en local dans votre navigateur web. Afin d'éviter toute perte de données, il est donc fortement recom-mandé de sauvegarder régulièrement les données (dans un fichier XML)!
- Vous pouvez enregistrer toutes les données que vous avez saisies localement sous forme de fichier XML en cliquant sur "Enregistrer les données". L'emplacement de stockage peut être librement choisi. Lorsque vous choisirez l'emplacement de stockage, veuillez noter que les données figurant dans le fichier ne sont pas cryptées et qu'elles peuvent donc être consultées. Il vous incombe de veiller à ce que l'emplacement de stockage choisi soit protégé contre tout accès non autorisé.
- · Attention: certains paramètres de votre navigateur web ou programmes de tiers (plugins, add-ons) peuvent in-fluencer le stockage local. Assurez-vous

- que votre navigateur soit paramétré de façon à ce que les données enregistrées en local (browser storage) ne soient pas supprimées lors de la fermeture du navigateur (pas de mode privé ou navi-gation privée);

- qu'aucun logiciel de tiers (par ex. outils de net-toyage de disque) effaçant automatiquement les données locales du navigateur ne soit installé et activé:

ABANDONNER  $\mathbf{v}_1$ , SAUVEGARDER LES DONNÉES SAISIES

ABANDONNER

EFFACER TOUTES LES DONNÉES

SUIVANT

- de ne pas exécuter de mises à jour de votre navigateur ou de programmes de maintenance avant d'avoir sauvegardé vos données.

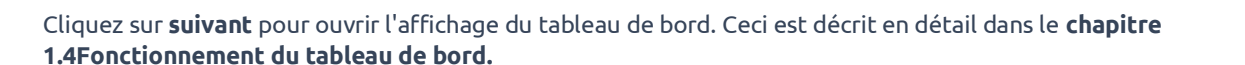

### <span id="page-8-0"></span>1.3. **Effacer les données**

#### Attention: risque de perte de données!

#### Effacer toutes les données

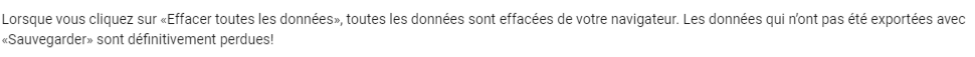

Si vous cliquez sur **effacer données** sur la page d'accueil, vous pouvez supprimer toutes les données qui sont temporairement stockées dans le navigateur. Toutes les données que vous n'avez pas sauvegardées via **sauvegarder** sous fichier XML seront perdues.

# <span id="page-9-0"></span>1.4. **Fonctionnement du tableau de bord**

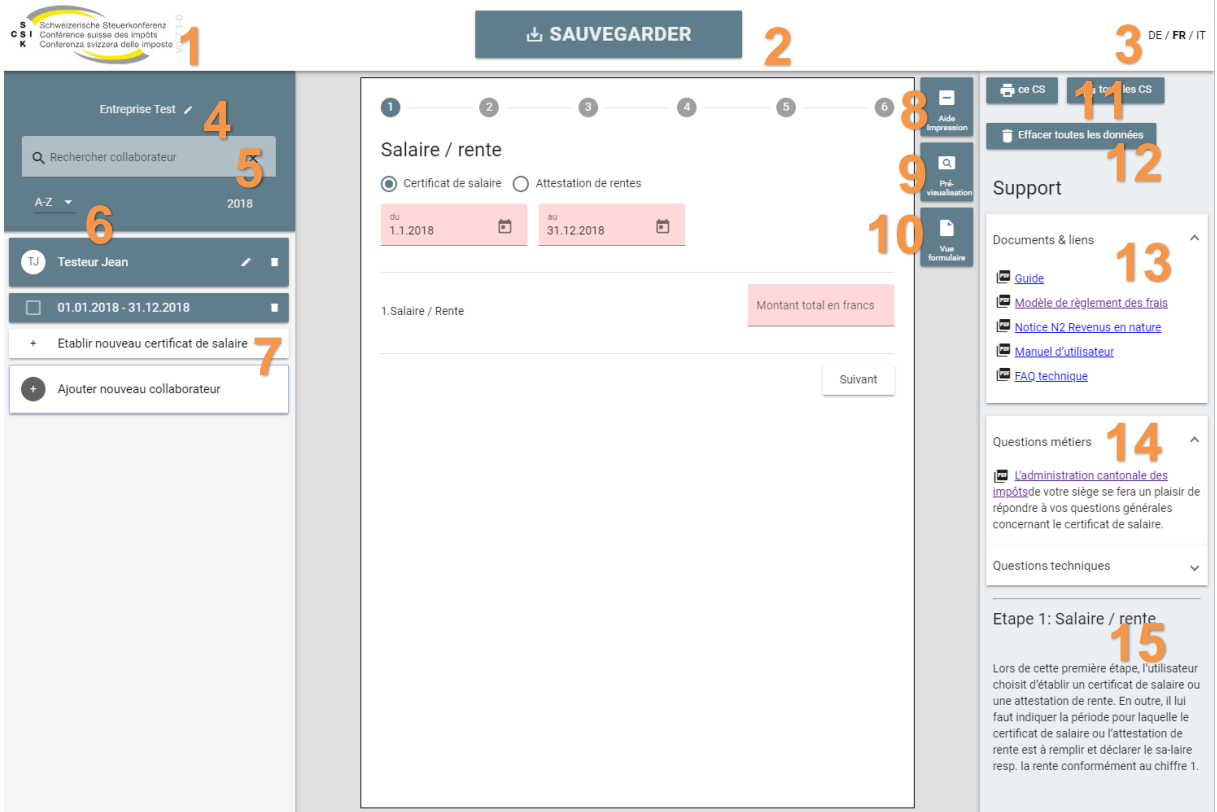

- **1.** Cliquez sur le logo pour retourner à la page d'accueil. Toutes les données enregistrées sont conservées.
- **2.** Ici, toutes les données capturées peuvent être exportées sous forme de fichier XML.
- **3.** La langue de l'application «eCertificat de salaire CSI» peut être modifiée ici. Veuillez noter que si vous changez de langue, l'application sera rechargée et vous serez automatiquement dirigé vers la page d'accueil. Pour continuer à travailler ensuite, suivez les instructions du chapitre 1.2.2.2.
- **4.** Ici, vous pouvez éditer l'entreprise créée. La même fenêtre s'ouvre comme si vous entriez dans une nouvelle entreprise.
- **5.** Si vous avez saisi plusieurs salariés, vous pouvez effectuer une recherche parmi la liste.
- **6.** Vous pouvez trier les salariés par ordre alphabétique croissant ou décroissant.
- **7.** La liste des salariés de tous les salariés déjà saisis apparaît ici. L'entrée **ajouter nouveau collaborateur** est toujours disponible et vous permet de créer un nouvel employé.
- **8.** Ceci vous permet d'afficher et de masquer la zone aide et impression sur le côté droit.
- **9.** Ici, vous pouvez générer un aperçu du formulaire PDF avec les valeurs saisies.
- **10.** L'application «eCertificat de salaire CSI» a deux modes : **vue formulaire** et **saisie guidée**. Vous pouvez changer de mode individuellement. Pour accéder à la **vue formulaire** familière dans l'exemple cidessus, appuyez sur le bouton. Le bouton passe en mode **saisie guidée**, ce qui vous permet de repasser en mode saisie guidée.
- **11.** Vous pouvez y imprimer le certificat de salaire (CS) actuellement ouvert ou tous les certificats de salaire.
- **12.** Ici, vous pouvez effacer toutes les données saisies.
- **13.** Un clic sur la flèche ouvre un menu déroulant. Vous trouverez ici divers liens et informations utiles sur l'application « eCertificat de salaire CSI», en particulier des informations techniques de la CSI et de l'AFC sur la façon de remplir le certificat de salaire.
- **14.** Un clic sur la flèche ouvre un menu déroulant. Vous trouverez ici les coordonnées du support technique et métier.
- **15.** Selon la zone en cours de traitement dans le certificat de salaire, divers textes d'aide sont affichés de manière dynamique. Il est partiellement fait référence aux instructions.

#### <span id="page-10-0"></span>1.4.1 **Ajouter un nouveau collaborateur**

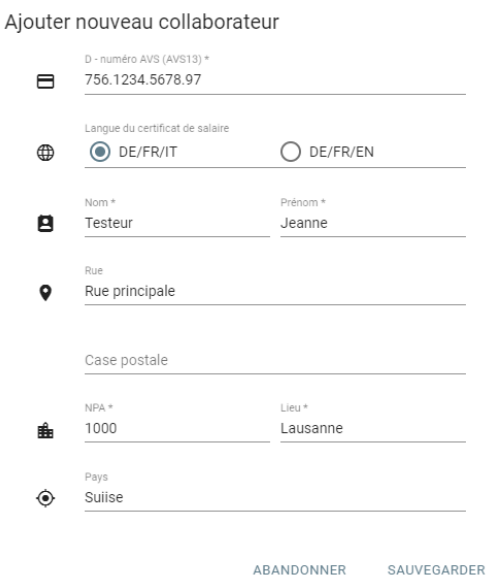

Comme pour l'entreprise, le formulaire de création est également affiché pour un nouveau salarié et les zones obligatoires sont marquées d'un astérisque (\*).

### <span id="page-10-1"></span>1.4.2 **Ajouter un nouveau certificat de salaire**

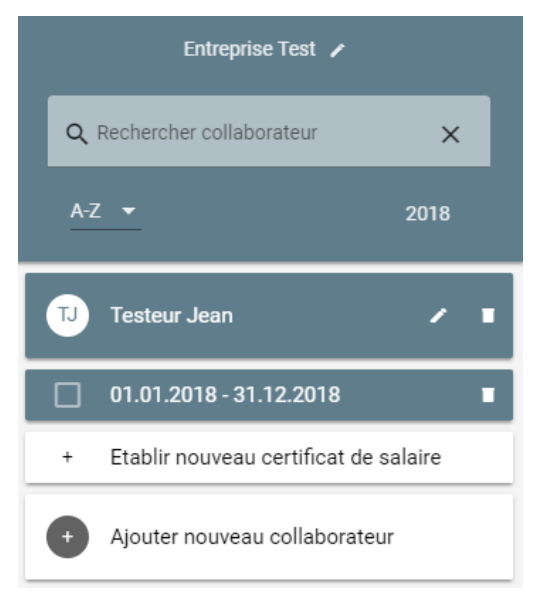

Si le nouveau salarié a été créé, une nouvelle entrée est créée dans la colonne de gauche.

Si un salarié est sélectionné ici, tous les certificats de salaire existants pour ce salarié sont affichés à l'aide de la date. Dans l'exemple actuel, les certificats de salaire ont été créés pour l'année de traitement 2018, de sorte que le nouveau salarié dispose automatiquement d'un certificat de salaire pour l'année 2018 entière.

Vous pouvez également modifier l'employé à l'aide de l'icône du stylo et le supprimer à l'aide de l'icône de la corbeille. Le certificat de salaire peut également être supprimé à l'aide de l'icône de déchet correspondante.

En cliquant sur la période (période salariale), vous pouvez ouvrir le certificat de salaire correspondant. La période de salaire peut être ajustée dans le certificat de salaire.

D'autres certificats de salaire sont ajoutés via **établir nouveau certificat de salaire**, l'année entière étant automatiquement enregistrée comme période de salaire.

# <span id="page-11-0"></span>1.4.3 **Saisie guidée**

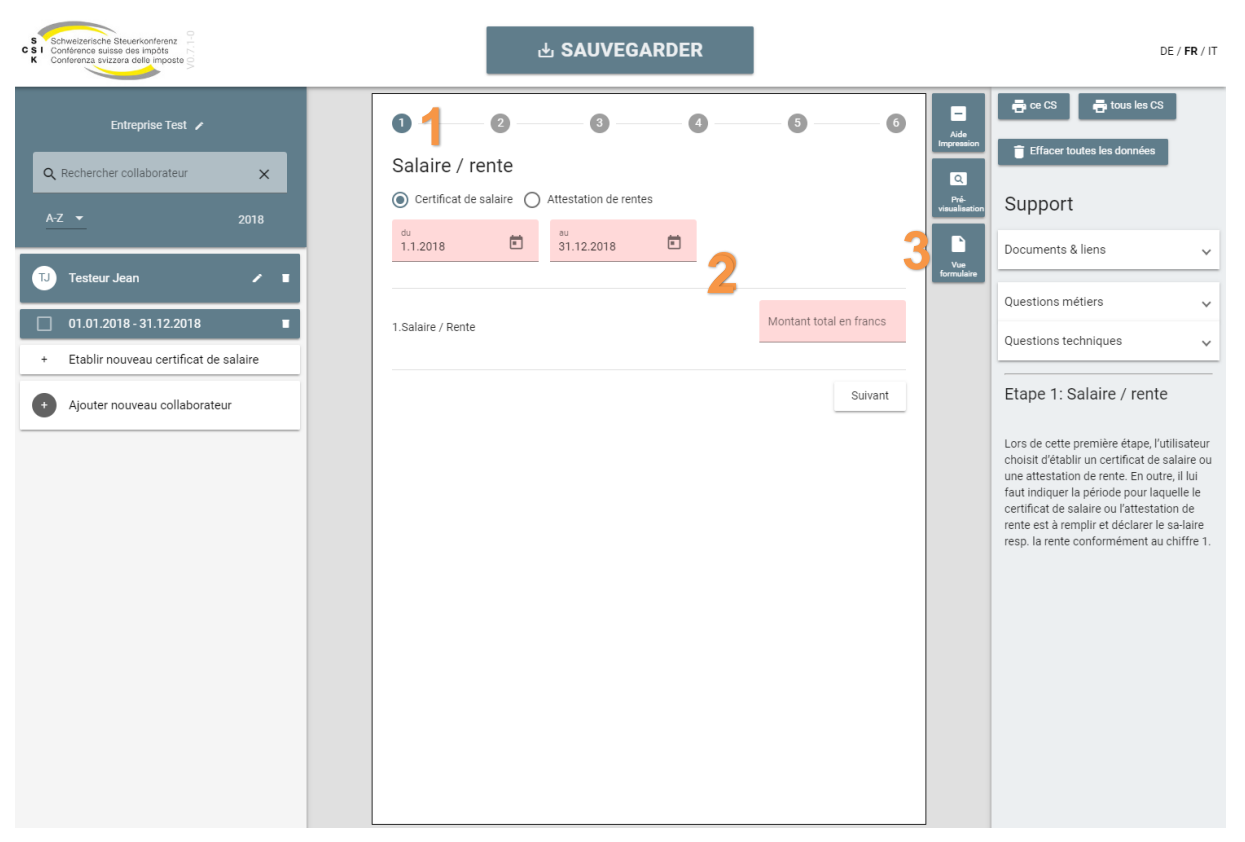

- **1.** Ces chiffres indiquent dans la **saisie guidée** les différentes étapes de saisie pour remplir le certificat de salaire, ainsi que l'étape en cours. En cliquant sur le numéro, vous pouvez passer à l'étape de saisie correspondante.
- **2.** Le contenu de l'assistant change en fonction des réponses sélectionnées.
- **3.** L'application «eCertificat de salaire CSI» a deux modes : la **vue formulaire** et la **saisie guidée.** Vous pouvez changer de mode individuellement. Pour accéder à la **vue formulaire** familière dans l'exemple ci-dessus, appuyez sur le bouton marqué. La touche passe en mode **saisie guidée**, ce qui vous permet de repasser en mode guidé.

# <span id="page-12-0"></span>1.4.4 **Vue formulaire**

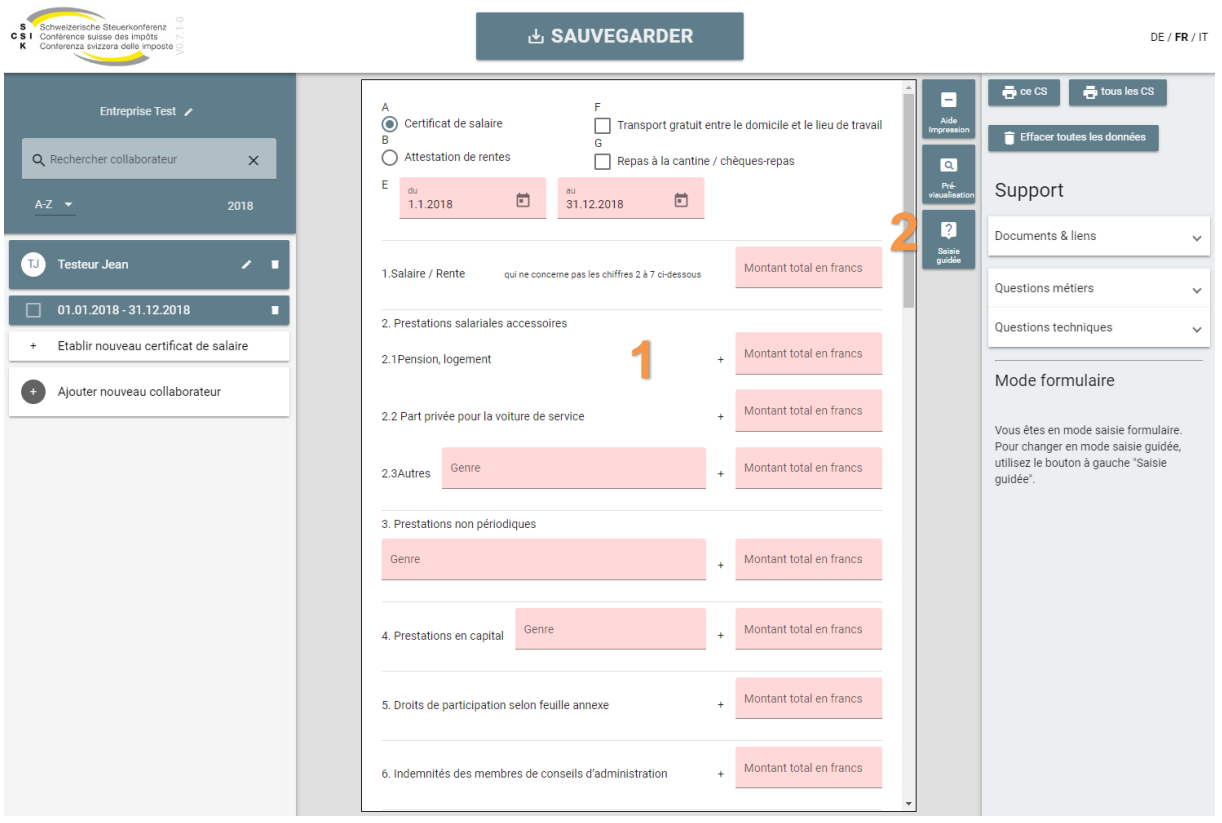

- **1.** La vue formulaire contient toutes les zones du certificat de salaire (fac-similé du formulaire). Cette vue est destinée aux utilisateurs ayant des connaissances métier pour remplir le formulaire.
- **2.** L'application «eCertificat de salaire CSI» a deux modes : la **vue formulaire** et la **saisie guidée.** Vous pouvez changer de mode individuellement. Pour accéder à la **vue formulaire** familière dans l'exemple ci-dessus, appuyez sur le bouton marqué. La touche passe en mode **saisie guidée**, ce qui vous permet de repasser en mode guidé.

# <span id="page-12-1"></span>1.5. **Sauvegarde de données**

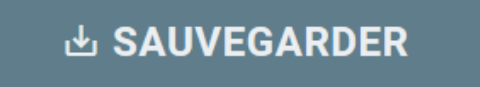

En cliquant sur le bouton bien en vue **sauvegarder**, il est possible d'exporter un fichier XML contenant toutes les données salariales enregistrées. Veuillez Respecter les consignes de stockage données au chapitre 1.2.2.

#### <span id="page-12-2"></span>1.6. **Impression du certificat de salaire**

L'impression des certificats de salaire signifie la préparation des données des certificats de salaire dans un fichier PDF. Selon le navigateur, une autre boîte de dialogue pour l'enregistrement du fichier PDF s'affiche (comme dans le chapitre 2.2).

### <span id="page-13-0"></span>1.6.1 **Impression**

Les options suivantes sont disponibles pour la préparation des certificats de salaire sous forme de fichiers PDF :

- Impression d'un seul certificat de salaire : Le bouton imprimer **ce CS** permet de générer un PDF, conformément au chapitre 1.4.
- Impression de tous les certificats de salaire: Utilisez le bouton imprimer **tous les CS** pour générer tous les certificats de salaire et les afficher dans un seul fichier PDF.

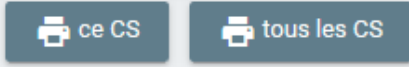

• Imprimer les certificats de salaire sélectionnés : Sélectionnez les certificats de salaire à gauche à l'aide de la case à cocher, puis cliquez sur **imprimer la sélection** dans le coin supérieur droit.

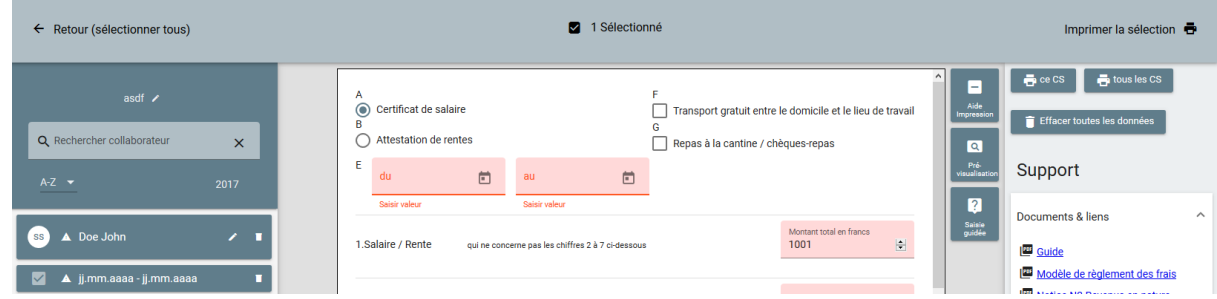

Lors de l'impression de plusieurs certificats de salaire, vous pouvez également choisir d'imprimer tous les certificats de salaire dans un grand fichier PDF (bouton **Tout en un PDF**) ou de télécharger chaque certificat de salaire comme un seul fichier PDF dans un fichier ZIP fourni (bouton **Plusieurs PDF dans un seul fichier ZIP**).

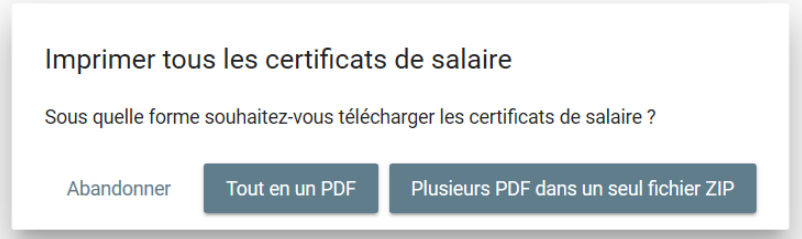

# <span id="page-13-1"></span>1.6.2 **Messages d'erreur**

#### **Erreurs de validation**

Si un formulaire comporte des erreurs de validation, celles-ci sont signalées par un triangle d'avertissement. Une info-bulle vous indique, lorsque vous passez la souris dessus, le type d'erreur (par ex. champ obligatoire non renseigné ou numéro AVS manquant).

Des erreurs de validation peuvent survenir dans le salarié et dans les certificats de salaire.

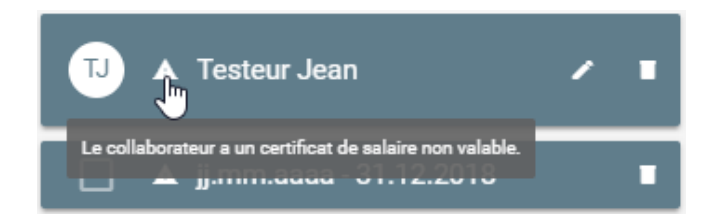

#### **Erreurs de plausibilité**

Dans le formulaire lui-même, les erreurs de plausibilité, telles que les informations manquantes, sont surlignées en rouge.

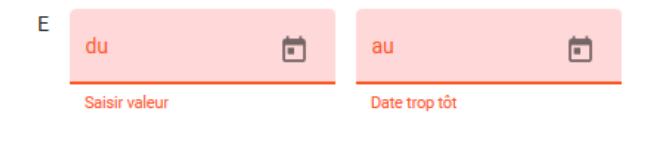

#### **Popup avec avertissement**

Les certificats de salaire peuvent uniquement être imprimés s'il n'y a pas d'erreurs de validation ou de plausibilité. Dans le cas contraire, une fenêtre contextuelle avec un avertissement apparaît.

# Impression: erreur de validation

Pour l'impression, des données valables sont nécessaires. Veuillez vérifier toutes les données ci-dessous: Certificat de salaire Doe John: ??.??.???? - ??.??.???? Retour

# <span id="page-16-0"></span>2 **Alertes du navigateur**

#### <span id="page-16-1"></span>2.1. **Avertissement de la mémoire locale du navigateur**

Lors de la première ouverture de l'application, des avertissements peuvent apparaître dans le navigateur indiquant que la mémoire locale est utilisée. Pour que l'application «eCertificat de salaire CSI» fonctionne correctement, la sauvegarde doit être autorisée.

#### **Internet Explorer** Möchten Sie "dybern.ch" das Verwenden des zusätzlichen Speichers auf dem Computer gestatten?  $Ja$ Nicht für diese Website  $\mathbf{v}$ **Firefox**

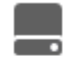

Autorisez-vous ecertificatdesalaire-csi.ch à stocker des données dans le stockage persistant ?

En savoir plus...

○ Se souvenir de cette décision

**Autoriser** 

Ne pas autoriser

# <span id="page-16-2"></span>2.2. **Sauvegarde**

Le bouton **sauvegarder** peut être utilisé pour créer un fichier XML contenant toutes les données saisies à tout moment.

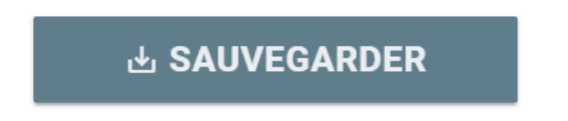

Le comportement des différents navigateurs est différent et est décrit ci-dessous.

Pour afficher la boîte de dialogue « Enregistrer sous... », vous devez procéder différemment dans les différents navigateurs. Vous pouvez ensuite enregistrer le document sous un nom et un chemin librement sélectionnable. Par défaut, les fichiers se retrouvent dans le dossier « Téléchargements ». Toutefois, cela dépend de vos paramètres.

#### **IE11**

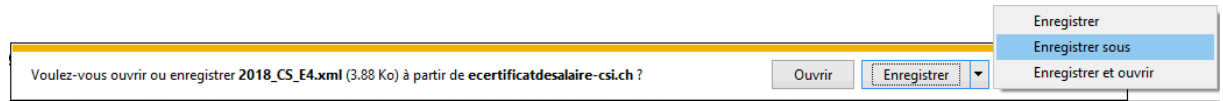

# **Edge**

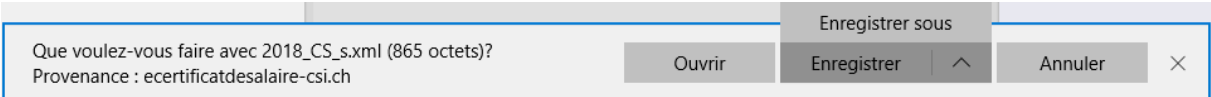

# **Firefox**

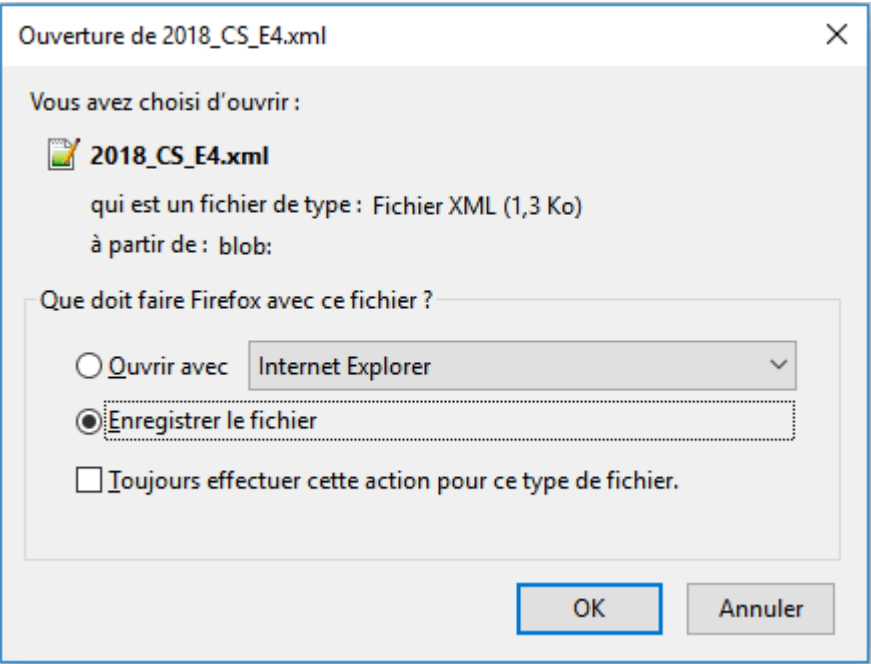

# **Chrome**

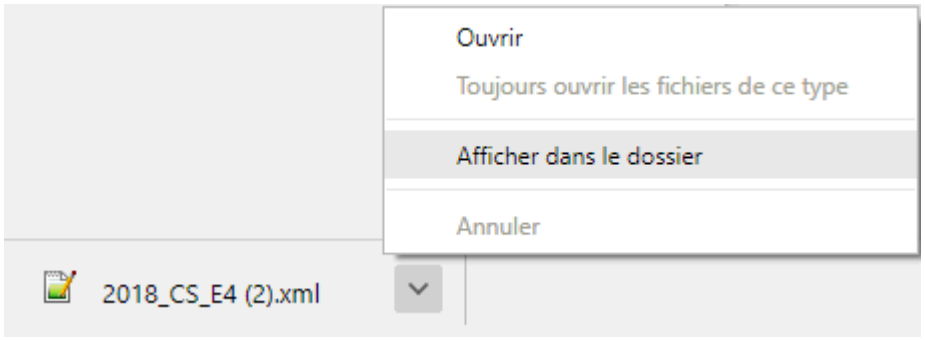

# **Safari**

Le XML est stocké directement dans le dossier Téléchargements.

# <span id="page-19-0"></span>3 **Données**

#### <span id="page-19-1"></span>3.1. **Stockage des données dans le navigateur**

Toutes les données sont temporairement stockées dans la mémoire locale de votre navigateur. Cependant, les données ne sont jamais transférées à un serveur et ne quittent jamais votre ordinateur. La mémoire locale peut être effacée à l'aide des touches suivantes.

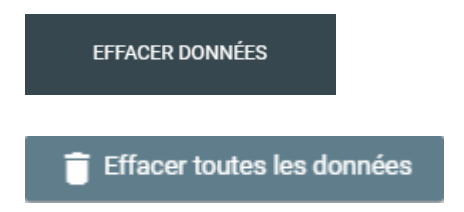

#### <span id="page-19-2"></span>3.2. **Importation**

#### <span id="page-19-3"></span>3.2.1 **Fichier CSV**

Dans l'ancienne application «eCertificat de salaire CSI offline », il existait un format CSV pour l'échange de données. La nouvelle application «eCertificat de salaire CSI» supporte l'ouverture de ces fichiers CSV.

Le format du fichier CSV est décrit en annexe.

#### <span id="page-19-4"></span>3.2.2 **Fichier XML Swissdec**

La directive salariale Swissdec Version 3.0 - Edition 04.12.2009 est supportée. [\(https://www.swissdec.ch/de/releases-und-updates/richtlinien-elm/\)](https://www.swissdec.ch/de/releases-und-updates/richtlinien-elm/)

Ce fichier XML peut contenir plusieurs employeurs.

#### <span id="page-19-5"></span>3.2.3 **Fichier XML des fiches de salaire**

Un fichier XML des fiches de salaire correspond en grande partie à la norme Swissdec, mais il n'est pas validé par rapport au schéma, car il manque quelques données, qui sont pourtant absolument nécessaires dans la norme Swissdec ELM.

Par exemple :

- pays
- sexe
- langue

Le schéma modifié, qui correspond à l'application eCertificat de salaire, se trouve ici :

<https://www.elohnausweis-ssk.ch/fr/assets/documents/SalaryDeclarationElohnOnline.xsd>

# <span id="page-20-0"></span>3.3. **Exporter**

# <span id="page-20-1"></span>3.3.1 **Fichier XML eCS**

Les données sont exportées au format XML. Un fichier contient des données d'exactement un employeur et un an.

# <span id="page-21-0"></span>4 **Support**

# <span id="page-21-1"></span>4.1. **Support métier**

[L'administration fiscale cantonale de](http://steuerkonferenz.ch/downloads/Uebersicht-Stuerbehoerden-Kantone-D.pdf) votre canton de domicile se tient à votre disposition pour répondre aux questions d'ordre général et spécialisées concernant les fiches de salaire.

<http://steuerkonferenz.ch/downloads/Uebersicht-Stuerbehoerden-Kantone-D.pdf>

#### <span id="page-21-2"></span>4.2. **Support technique**

Pour des questions techniques, vous pouvez contacter le support technique :

[support-elohn-ssk@dvbern.ch](mailto:support-elohn-ssk@dvbern.ch%20Tel.)  [Tel. +](mailto:support-elohn-ssk@dvbern.ch%20Tel.)41 31 378 24 27 27

Support à distance via Teamviewer [: https://get.teamviewer.com/dvbv11](https://get.teamviewer.com/dvbv11) 

# <span id="page-22-0"></span>5 **Annexe**

### <span id="page-22-1"></span>5.1. **Format du fichier CSV**

Le fichier CSV peut contenir plusieurs employeurs et plusieurs années. Le CSV doit avoir la structure suivante :

- Le fichier contient une ligne par employeur / employé / certificat de salaire.
- Chaque ligne doit commencer par un numéro d'identification. Ce numéro est
	- o 1 pour les employeurs
	- o 2 pour les employés
	- o 3 pour les certificats de salaire
- L'ordre doit toujours être tel que l'employeur se tienne devant ses employés ou l'employé devant ses certificats de salaire.
- Les valeurs individuelles sont séparées par un point-virgule.

Les trois structures d'enregistrement pour les employeurs, les salariés et les certificats de salaire sont décrites en détail ci-dessous.

#### <span id="page-22-2"></span>5.1.1 **Employeur**

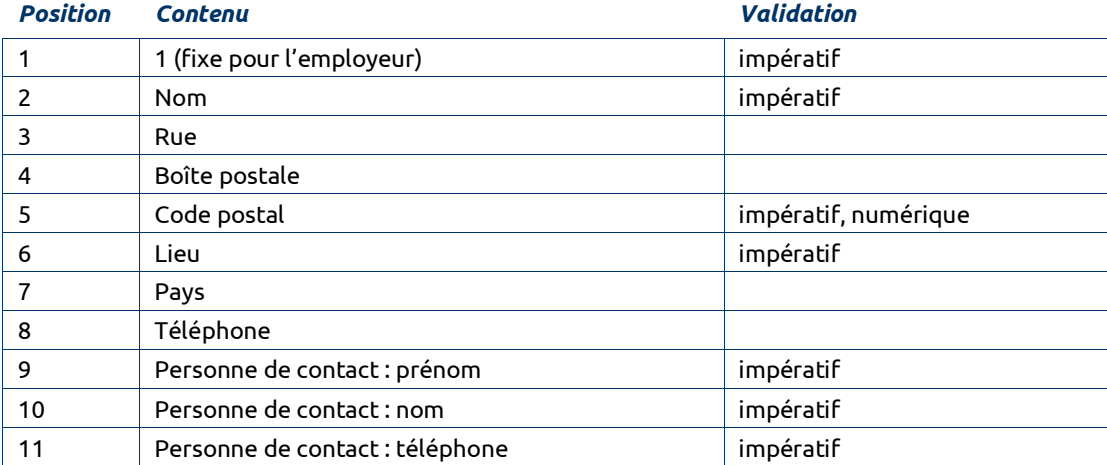

Un enregistrement pourrait par exemple avoir l'aspect suivant :

1;Mon entreprise;Rue de l'Exemple 7;CP 1;1000;Le Lieu;Suisse;012 345 67 89; Jean-Michel;Exemple;012 345 67 89

# <span id="page-23-0"></span>5.1.2 **Employé**

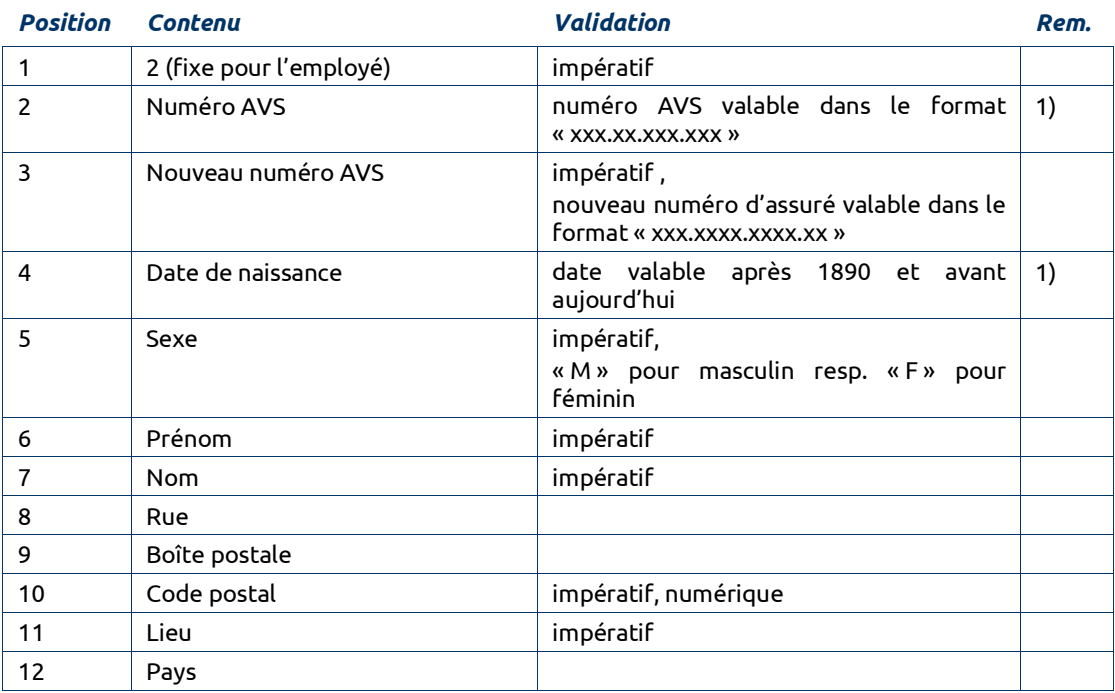

#### **Remarques** :

1) N'est pas affiché dans l'application.

Un enregistrement pourrait par exemple avoir l'aspect suivant : 2;123.70.123.123;756.0000.0000.00;01.01.1970;M;Jean; Employé;Rue de l'employé 12;20;3000;Lieu de l'employé;Suisse

# <span id="page-24-0"></span>5.1.3 **Certificat de salaire / Attestation de rentes**

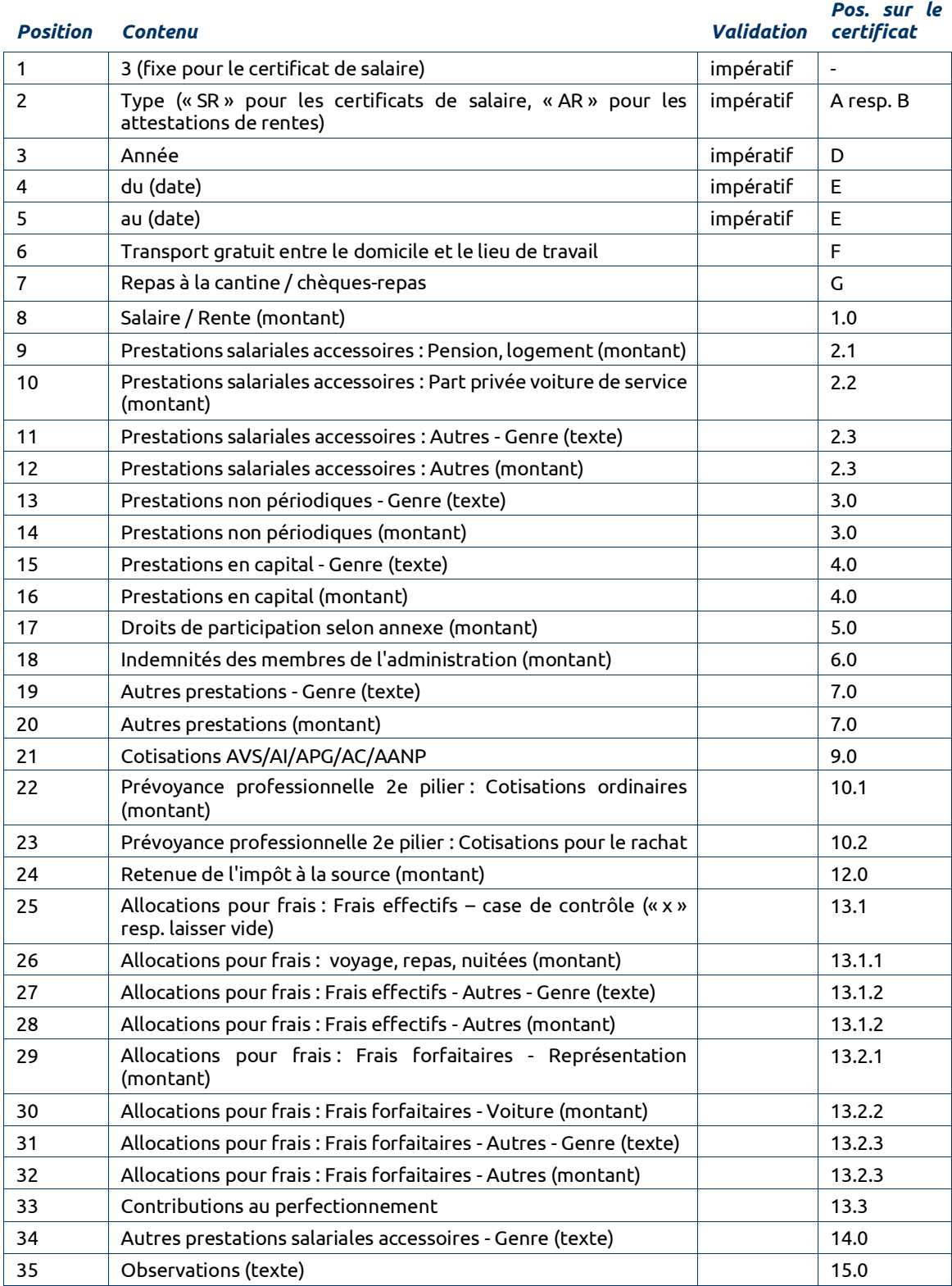

Un enregistrement pourrait par exemple avoir l'aspect suivant :

3;AR;2006;01.09.2006;30.09.2006;x;x;10;21;22;23 Texte;23;30 Texte;30; 40 Texte;40;50;60;70 Texte;70;90;101;102;120;;1311;1312 Genre; 1312;1321;1322;1323 Texte;1323;133;14;15